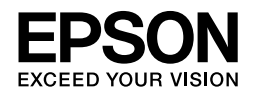

## EPSON STYLUS<sub>M</sub> PRO 4450 EPSON STYLUS MPRO 4880 EPSON STYLUS MPRO 4880C

# *Guia de Instalação*

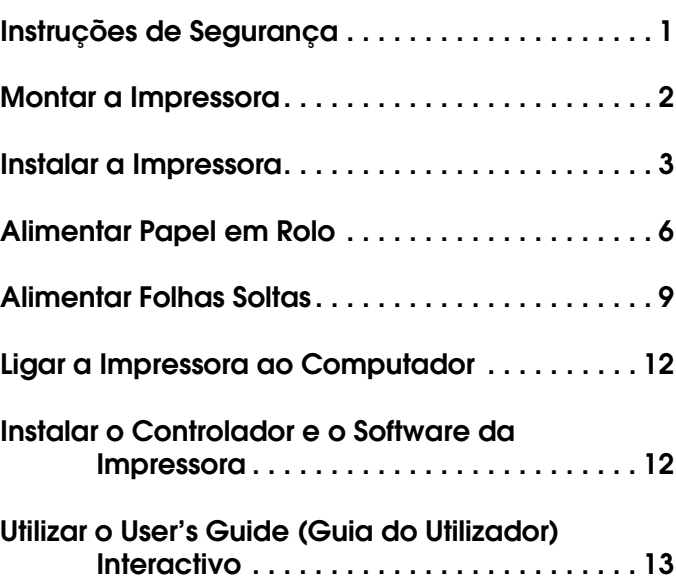

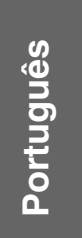

#### *Descrição da Impressora*

#### Perspectiva frontal

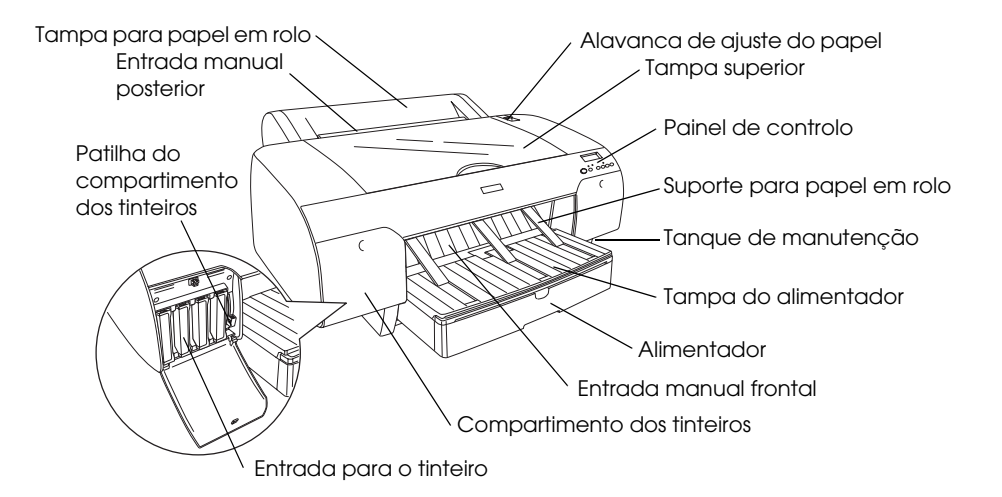

#### Perspectiva posterior

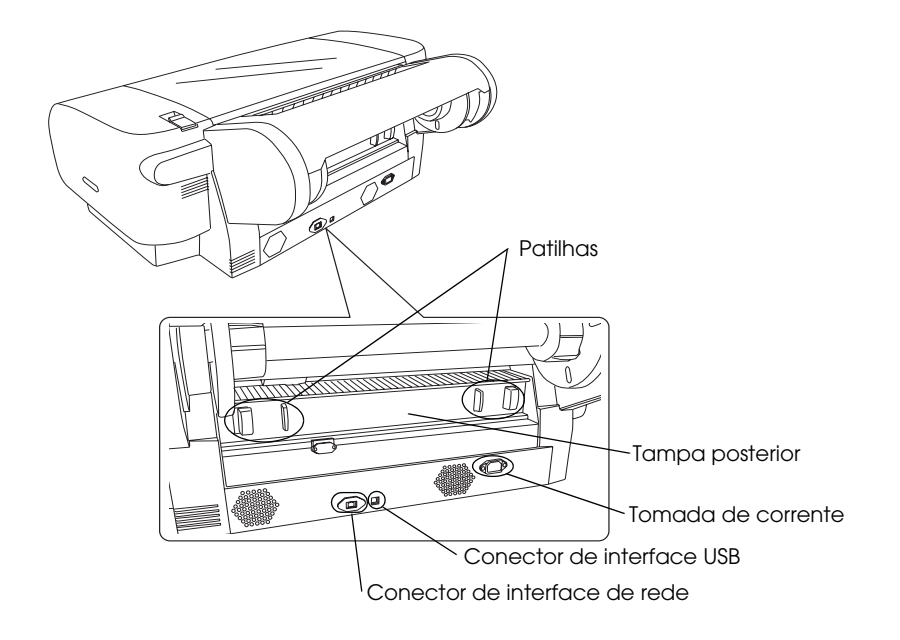

Esta publicação não pode ser integral ou parcialmente reproduzida, arquivada nem transmitida por qualquer processo electrónico, mecânico, fotocópia, gravação ou outro, sem prévia autorização por escrito da Seiko Epson Corporation. As informações aqui contidas destinam-se apenas à utilização desta impressora Epson. A Epson não se responsabiliza pela aplicação das informações aqui contidas a outras impressoras.

O comprador deste produto ou terceiros não podem responsabilizar a Seiko Epson Corporation, ou as suas filiais, por quaisquer danos, perdas, custos ou despesas incorridos por ele ou por terceiros, resultantes de acidentes, abusos ou má utilização do produto, de modificações não autorizadas, reparações ou alterações do produto, ou (excluindo os E.U.A.) que resultem ainda da inobservância estrita das instruções de utilização e de manutenção estabelecidas pela Seiko Epson Corporation.

A Seiko Epson Corporation não se responsabiliza por quaisquer avarias ou problemas provocados pela utilização de opções ou consumíveis não reconhecidos como sendo produtos genuínos Epson ou produtos aprovados pela Seiko Epson Corporation.

A Seiko Epson Corporation não se responsabiliza por quaisquer danos provocados por interferências electromagnéticas que ocorram devido à utilização de cabos de interface não reconhecidos como sendo produtos aprovados pela Seiko Epson Corporation.

EPSON® é uma marca registada; EPSON STYLUS™ e Exceed Your Vision são designações comerciais da Seiko Epson Corporation. Microsoft<sup>®</sup> e Windows® são marcas registadas da Microsoft Corporation. Apple® e Macintosh® são marcas registadas da Apple Inc.

*Aviso geral: Os nomes de produtos referidos neste documento têm uma finalidade meramente informativa, podendo ser designações comerciais dos respectivos proprietários. A Epson não detém quaisquer direitos sobre essas marcas.*

© Seiko Epson Corporation, 2007. Todos os direitos reservados.

### *Instruções de Segurança*

Leia todas estas instruções antes de utilizar a impressora. Certifique-se também de que segue todos os avisos e instruções assinalados na impressora.

### *Simbologia utilizada no manual*

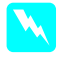

w *Atenção: Mensagens que têm de ser rigorosamente cumpridas a fim de evitar danos para o utilizador.*

c *Importante: Mensagens que têm de ser cumpridas para evitar danos no equipamento.*

*Nota: Mensagens que contêm informações importantes e conselhos úteis para a utilização da impressora.*

### *Quando escolher um local para o produto*

❏ Coloque o produto sobre uma superfície plana, estável e ampla. O produto não funciona correctamente se estiver inclinado.

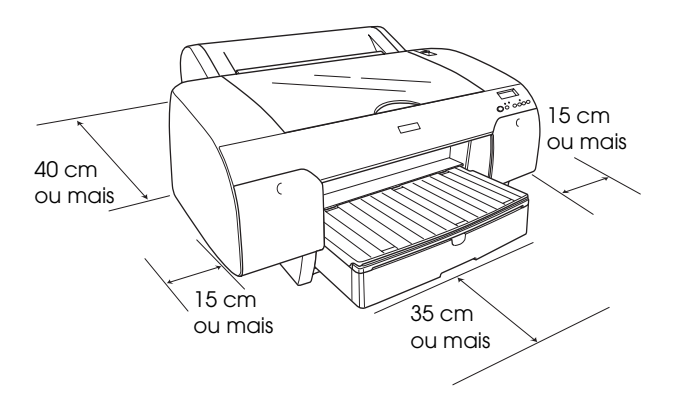

- ❏ Evite colocar o produto em locais sujeitos a variações bruscas de temperatura e humidade. Mantenha também o produto afastado de luz solar directa, luzes intensas ou fontes de calor.
- ❏ Evite locais sujeitos a choques e vibrações.
- ❏ Mantenha o produto afastado de locais sujeitos a pó.
- ❏ Coloque este produto junto a uma tomada de parede, de modo a que a respectiva ficha possa ser retirada facilmente.
- ❏ Se pretender utilizar uma base para o produto, a base tem de suportar, pelo menos, 50 kg .

### *Quando instalar o produto*

- ❏ Utilize apenas o tipo de fonte de energia indicado na etiqueta do produto.
- ❏ Utilize apenas o cabo de corrente fornecido com o produto. Se utilizar outro cabo que não o fornecido, poderão ocorrer incêndios ou choques eléctricos.
- ❏ O cabo de corrente fornecido com este produto foi concebido para ser utilizado apenas com este produto. Se o utilizar com outro equipamento, poderão ocorrer incêndios ou choques eléctricos.
- ❏ Não utilize um cabo danificado ou que apresente desgaste.
- ❏ Se utilizar uma extensão com este produto, certifique-se de que a soma total da amperagem dos dispositivos ligados à extensão não excede a amperagem da própria extensão. Certifique-se ainda de que a soma total da amperagem de todos os dispositivos ligados à tomada de parede não excede a amperagem da tomada.
- ❏ Não bloqueie nem tape as aberturas existentes na caixa exterior do produto.
- ❏ Se a ficha estiver danificada, substitua o conjunto do cabo ou contacte um electricista. Se a ficha tiver fusíveis, certifique-se de que os substitui por fusíveis com o tamanho e a voltagem correctos.

### *Quando utilizar o produto*

- ❏ Não coloque as mãos no interior do produto nem toque nos tinteiros durante a impressão.
- ❏ Não desloque a cabeça de impressão com as mãos; caso contrário, pode danificar o produto.
- ❏ Não introduza objectos nas ranhuras. Tenha cuidado para não derramar líquidos sobre o produto.
- ❏ Não tente reparar o produto.
- ❏ Desligue o produto e recorra aos serviços de um técnico qualificado nas seguintes condições:

Se o cabo de corrente ou a ficha estiverem danificados; se algum líquido se tiver infiltrado no produto; se o produto tiver caído ou se a caixa exterior estiver danificada; se o produto não funcionar correctamente ou apresentar uma diminuição de rendimento notória.

### *Quando manusear os tinteiros*

- ❏ Mantenha os tinteiros fora do alcance das crianças e não ingira o seu conteúdo.
- ❏ Guarde os tinteiros num local fresco e escuro.
- ❏ Se a tinta entrar em contacto com a pele, lave-a com água e sabão. Se a tinta entrar em contacto com os olhos, lave-os imediatamente com água.
- ❏ Para obter melhores resultados, agite bem o tinteiro antes de o instalar.

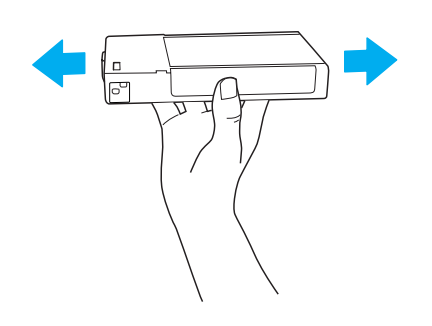

c *Importante: Não agite demasiado os tinteiros que já tenham sido instalados anteriormente.*

- ❏ Não utilize um tinteiro para além da data limite indicada na embalagem.
- ❏ Utilize o tinteiro nos seis meses seguintes à sua instalação para obter resultados de elevada qualidade.
- ❏ Não desmonte nem tente recarregar os tinteiros. Se o fizer, pode danificar a cabeça de impressão.
- ❏ Não toque na área de fornecimento de tinta ou na área circundante nem toque no circuito integrado (chip verde) existente na parte lateral do tinteiro. Se o fizer, poderá afectar o processo normal de funcionamento e de impressão.

### *Conformidade com ENERGY STAR®*

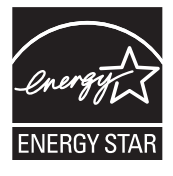

### *Montar a Impressora*

### *Verificar o conteúdo da embalagem*

Certifique-se de que todos os itens apresentados em seguida estão incluídos e que não estão danificados.

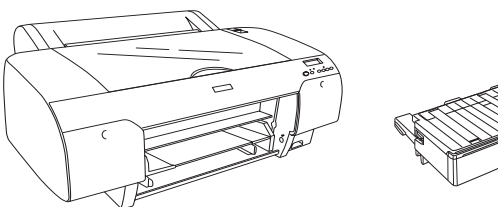

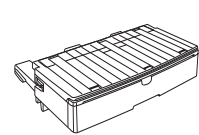

Impressora

Alimentador

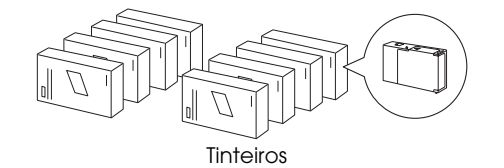

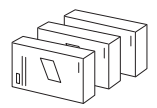

Kit de conversão da tinta preta (apenas para EPSON Stylus Pro 4880/4880C)

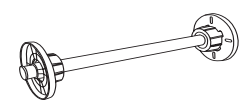

Eixo do papel em rolo e encaixes cinzentos para o rolo de papel de 3"

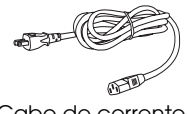

#### Cabo de corrente

#### *Nota:*

- ❏ *O conteúdo da embalagem varia consoante o país.*
- ❏ *Juntamente com a EPSON Stylus Pro 4450 são fornecidos 4 tinteiros e com a EPSON Stylus Pro 4880/4880C são fornecidos 8 tinteiros.*

### *Retirar os materiais de protecção*

Para evitar a ocorrência de danos durante o transporte, a impressora está embalada com vários materiais de protecção. Antes de utilizar a impressora, retire todos os materiais de protecção. Abra a tampa superior, desaperte os dois parafusos e, em seguida, retire a placa fixa do carreto.

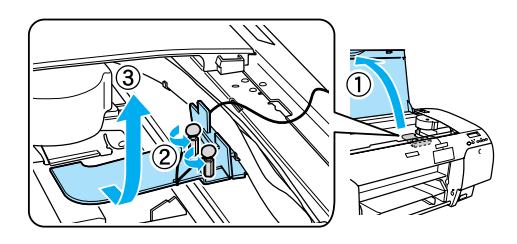

Tem também de desbloquear a cabeça de impressão. Para isso, desloque a patilha verde situada no lado esquerdo da cabeça de impressão.

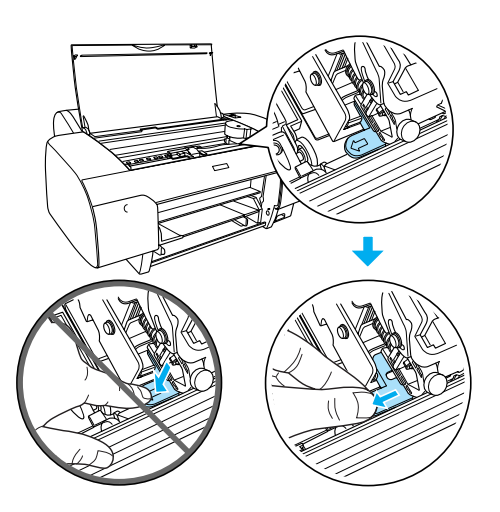

#### c *Importante:*

*Tenha cuidado para não tocar nas partes assinaladas em seguida; caso contrário, pode danificar a impressora.*

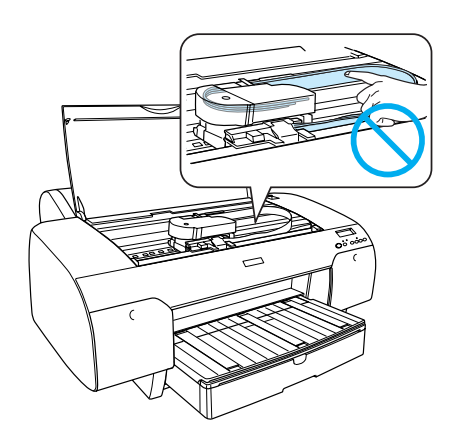

### *Instalar a Impressora*

### *Ligar o cabo de corrente*

1. Verifique se a voltagem indicada na etiqueta colocada no painel posterior da impressora corresponde à voltagem da tomada de parede. Certifique-se também de que possui o cabo de corrente adequado à fonte de energia.

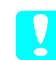

#### c *Importante:*

*Não é possível alterar a voltagem da impressora. Se as voltagens não coincidirem, não ligue o cabo de corrente e contacte o serviço de assistência a clientes.*

2. Ligue o cabo de corrente à tomada de corrente situada na parte posterior da impressora.

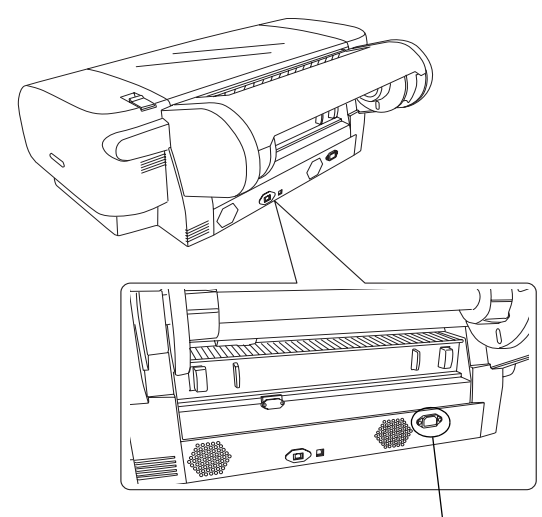

Tomada de corrente

3. Ligue o cabo de corrente a uma tomada de parede com ligação à terra.

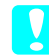

#### c *Importante:*

*Não utilize uma tomada que seja controlada por um temporizador automático ou por um interruptor de parede. Se o fizer, poderão ocorrer cortes acidentais de corrente ou a impressora poderá ficar danificada.*

### *Instalar o alimentador*

Insira o alimentador nas aberturas situadas na parte frontal da impressora.

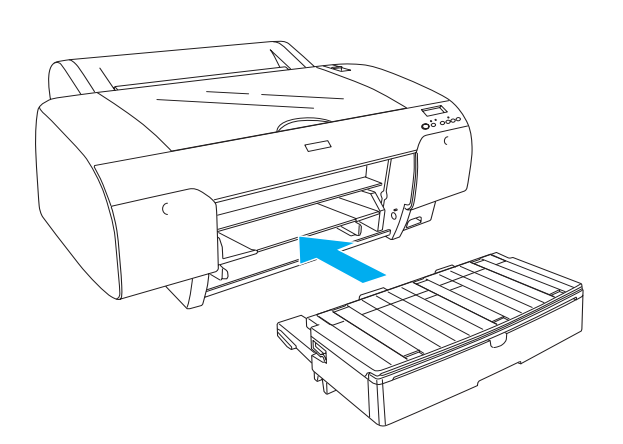

### *Instalar os tinteiros*

#### Atenção:

*Os tinteiros são unidades estanques. Em condições normais, a tinta não verte. Se a tinta entrar em contacto com as mãos, lave-as com água e sabão. Se a tinta entrar em contacto com os olhos, lave-os imediatamente com água.*

#### *Nota:*

- ❏ *Os tinteiros fornecidos com a impressora são parcialmente utilizados durante a instalação inicial. Para produzir impressões de elevada qualidade, a cabeça de impressão terá de estar totalmente carregada com tinta. Este processo só ocorre uma vez e consome alguma tinta, pelo que estes tinteiros imprimem menos páginas em comparação com os tinteiros posteriores.*
- ❏ *O processo de carregamento inicial da tinta demora cerca de 8 minutos.*
- ❏ *Cada entrada destina-se a uma cor específica. Certifique-se de que instala os tinteiros na respectiva entrada de acordo com o modo de tinta seleccionado.*
- ❏ *A imagem apresentada em seguida é relativa à EPSON Stylus Pro 4880/4880C. As entradas # 5 a 8 não estão disponíveis na EPSON Stylus Pro 4450.*

❏ *Na EPSON Stylus Pro 4450, não é possível abrir o compartimento dos tinteiros da direita. Não exerça demasiada pressão sobre a tampa. Se o fizer, poderá parti-la.*

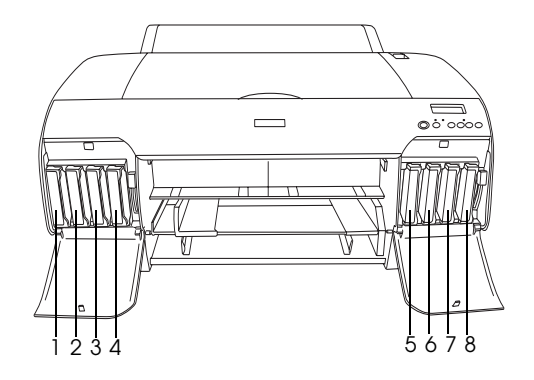

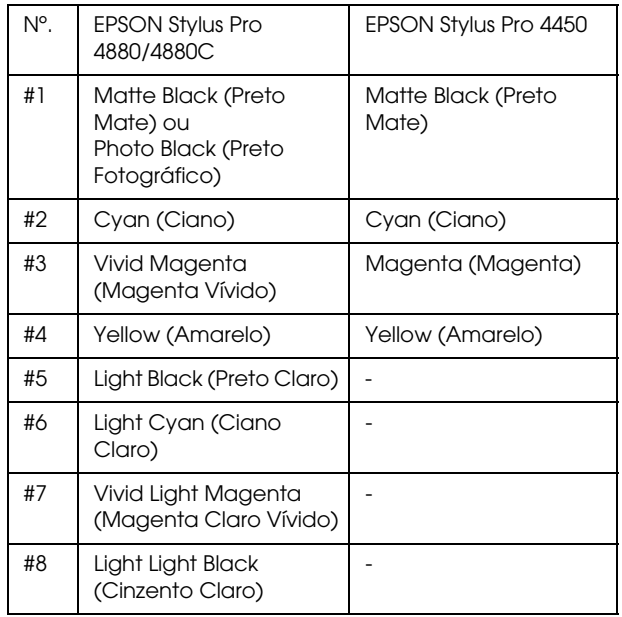

1. Pressione a tecla Power para ligar a impressora. Após um curto período de tempo, a mensagem SEM TINTEIRO aparece no visor LCD.

2. Exerça pressão sobre a(s) tampa(s) do(s) compartimento(s) dos tinteiros para a(s) abrir.

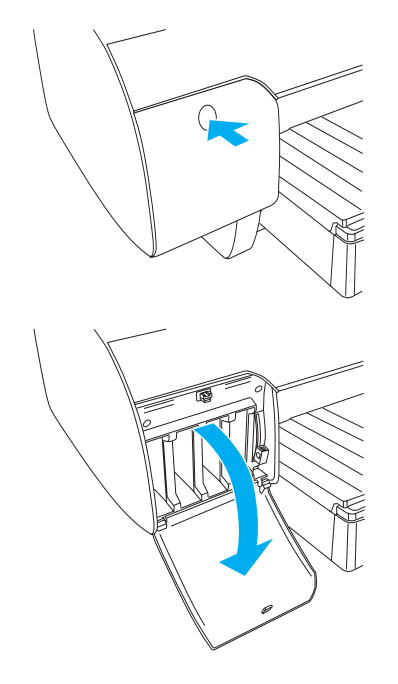

3. Levante as patilhas dos tinteiros.

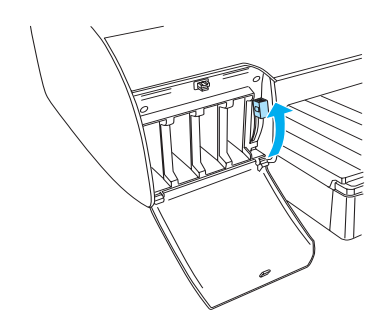

4. Retire o tinteiro da embalagem e agite-o bem, para obter melhores resultados.

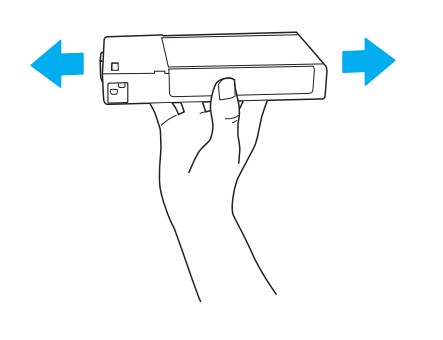

5. Segure no tinteiro com a seta voltada para cima e a apontar para a parte posterior da impressora e, em seguida, insira-o na respectiva entrada.

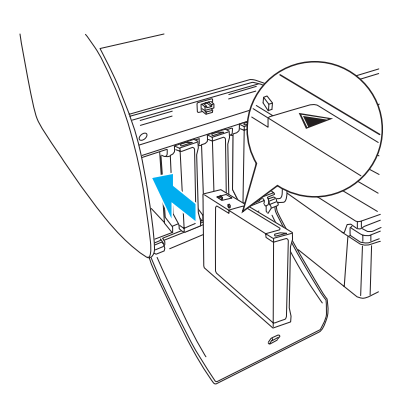

- 6. Volte a executar as operações dos pontos 4 a 5 para instalar os restantes tinteiros.
- 7. Depois de inserir todos os tinteiros nas respectivas entradas, baixe as patilhas dos tinteiros. A impressora inicia o processo de carregamento inicial da tinta.

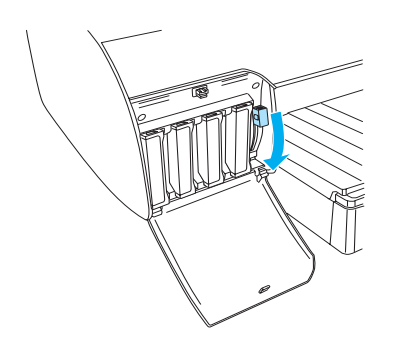

8. Após cerca de dois minutos, aparecem mensagens relativas às patilhas dos tinteiros no visor LCD. Levante ou baixe as patilhas dos tinteiros consoante necessário, até que a mensagem OPERACIONAL apareça no visor LCD a indicar que o processo de carregamento inicial da tinta está terminado.

### c *Importante:*

*Nunca execute nenhuma das operações apresentadas em seguida enquanto o indicador luminoso Pause estiver intermitente. Se o fizer, poderá danificar a impressora.*

- ❏ *Nunca desligue a impressora.*
- ❏ *Nunca abra a tampa superior.*
- ❏ *Nunca retire a tampa posterior.*
- ❏ *Nunca coloque a alavanca de ajuste de papel na posição de libertação.*
- ❏ *Nunca retire os tinteiros.*
- ❏ *Nunca retire o tanque de manutenção.*
- ❏ *Nunca desligue o cabo de corrente.*
- 9. Feche  $a(s)$  tampa $(s)$  do $(s)$  compartimento $(s)$ dos tinteiros.

#### *Nota:*

*Se tiver instalado tinteiros de 220 ml, não feche a(s) tampa(s) do(s) compartimento(s) dos tinteiros.*

### *Alimentar Papel em Rolo*

### *Colocar o rolo de papel no eixo*

Para colocar o rolo de papel no eixo, execute as seguintes operações:

1. Retire a patilha amovível da extremidade do eixo.

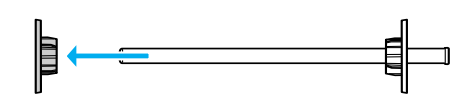

2. Quando usar um rolo de papel de 3", não retire os encaixes cinzentos.

Quando usar um rolo de papel de 2", retire os encaixes cinzentos da patilha.

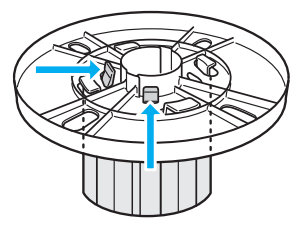

#### *Nota:*

*Guarde os encaixes cinzentos num local seguro para uma utilização posterior.*

3. Coloque o rolo de papel numa superfície plana de forma a que não desenrole. Insira o rolo no eixo e encaixe-o na patilha até o fixar.

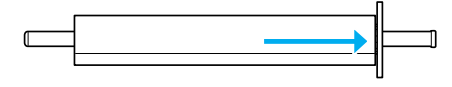

#### *Nota:*

*Não incline o eixo quando estiver a colocar o rolo de papel. Se o fizer, pode provocar uma alimentação incorrecta.*

4. Insira a patilha amovível (que retirou no ponto 1) no eixo e encaixe-a na extremidade do rolo até a fixar.

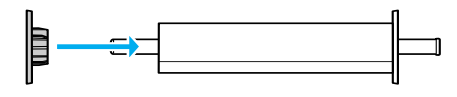

### *Colocar o rolo de papel na impressora*

Para colocar o rolo de papel na impressora, execute as seguintes operações:

1. Abra a tampa do papel em rolo.

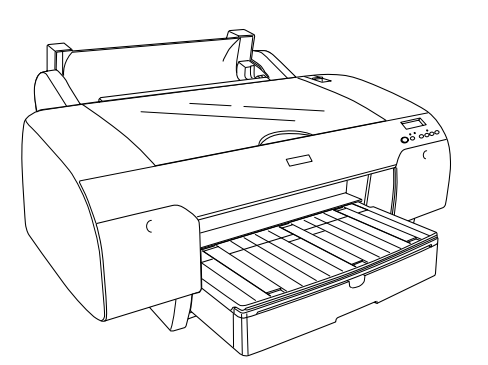

- 2. Certifique-se de que a patilha amovível está fixa na extremidade do rolo.
- 3. Pegue no eixo do papel em rolo de modo a que a patilha amovível preta fique voltada para o lado esquerdo. Em seguida, coloque o eixo na ranhura situada na parte superior da impressora.

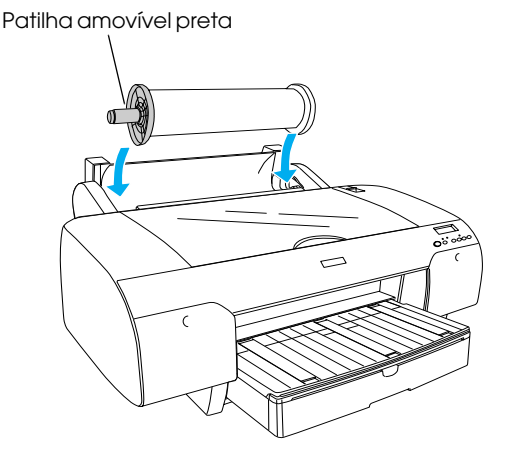

4. Coloque a alavanca de ajuste do papel na posição de libertação.

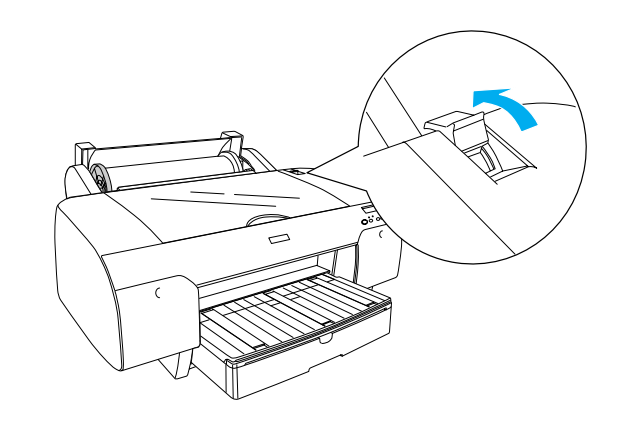

5. Segure em ambas as extremidades do papel e insira-o na entrada de papel.

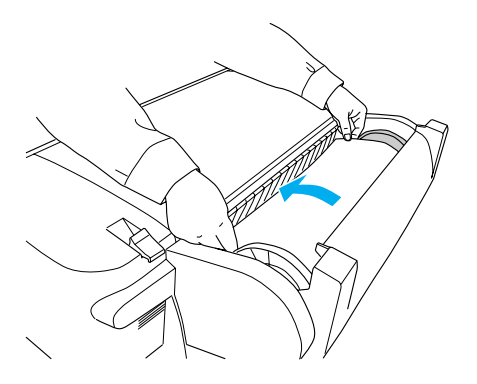

6. Puxe o papel até que fique posicionado por cima do alimentador, tal como indica a figura.

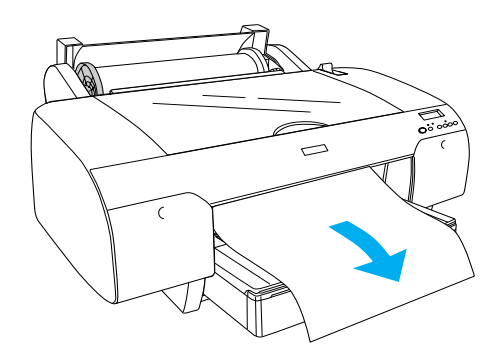

#### *Nota:*

*Se tiver colocado papel fino, pressione a tecla*  Alimentação do Papel *para diminuir o valor de admissão do papel. Se tiver colocado papel espesso e enrolado, pressione a tecla*  Alimentação do Papel *para aumentar o valor de admissão do papel.*

7. Segure em ambas as patilhas amovíveis e fixas e faça retroceder o papel até à linha assinalada com uma seta.

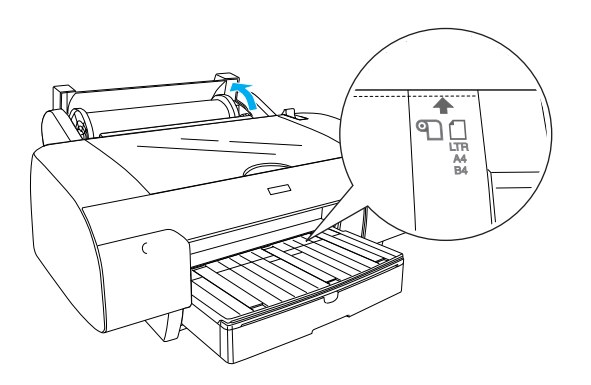

8. Coloque a alavanca de ajuste do papel na posição de segurança. A impressora alimenta automaticamente o papel para a posição de impressão.

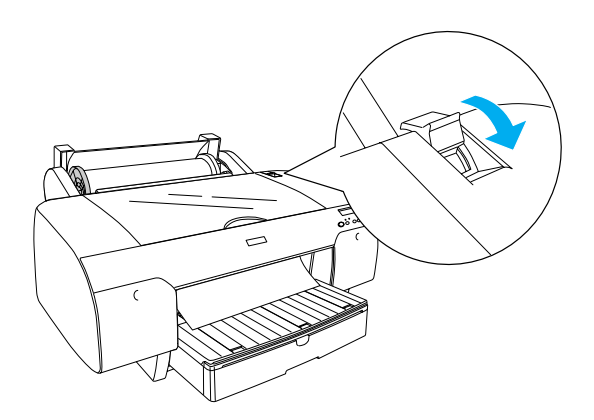

- 9. Feche a tampa do papel em rolo.
- 10. Levante o suporte para papel em rolo.

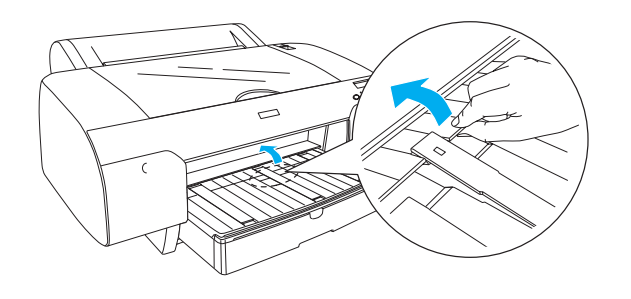

11. Puxe o alimentador e a respectiva tampa para fora de acordo com o comprimento de papel que vai utilizar para imprimir.

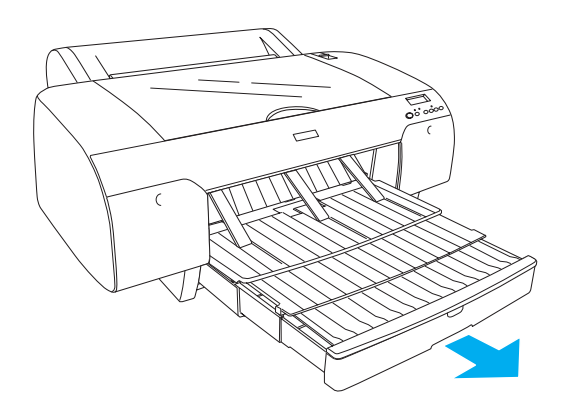

12. Pressione a tecla Origem do Papel < para seleccionar Com Corte Auto Rolo **D**<sup>x</sup> no visor LCD.

#### c *Importante:*

*Não deixe o papel na impressora durante um longo período de tempo. Se o fizer, a qualidade do papel diminuirá. Recomenda-se que retire o papel da impressora após a impressão.*

### *Alimentar Folhas Soltas*

Para colocar folhas soltas no alimentador, execute as operações apresentadas em seguida.

#### *Nota:*

*Esta secção explica como alimentar folhas soltas de formato inferior a A3. Se pretender utilizar papel de formato A3 ou superior ou pretender obter mais informações sobre a utilização de papel, consulte a secção "Manuseamento de Papel" do User's Guide (Guia do Utilizador) incluído no CD-ROM do software fornecido com a impressora.*

- 1. Certifique-se de que a impressora está ligada e no estado OPERACIONAL.
- 2. Pressione a tecla Origem do Papel < para seleccionar Folha  $\Box$  no visor LCD.
- 3. Retire a tampa do alimentador e levante o rolete do guia de papel.

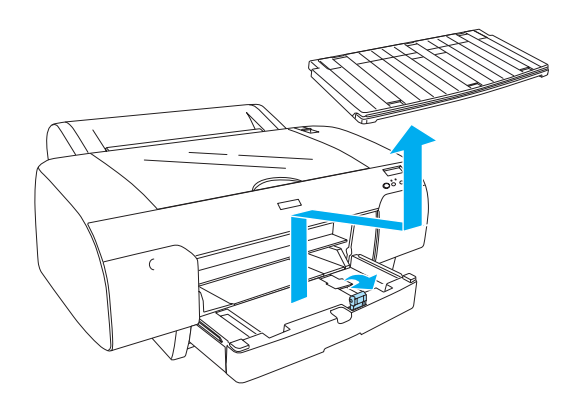

4. Levante o guia de papel e faça deslizar o guia de margem para a esquerda de forma a que a distância seja ligeiramente superior à largura do papel.

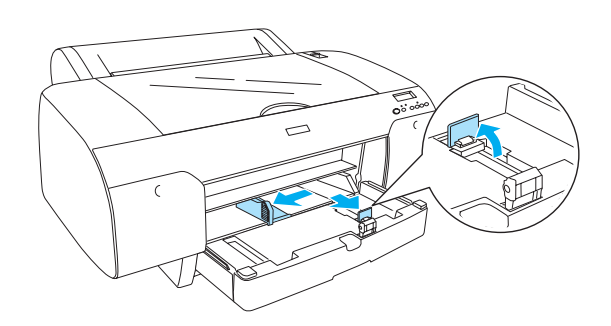

5. Folheie uma resma de papel e alinhe as margens numa superfície plana. Se o papel estiver enrolado, alise-o antes de o alimentar. Se o papel estiver demasiado enrolado e encravar frequentemente, deixe de o usar.

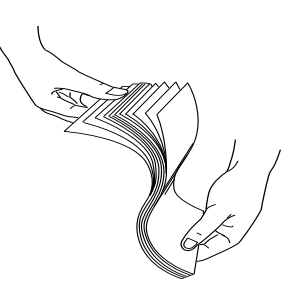

- 6. Limpe a parte interior do alimentador para remover toda a sujidade. A sujidade existente pode reduzir a qualidade de impressão.
- 7. Coloque as folhas com a face a ser impressa voltada para baixo e a margem direita encostada ao lado direito do alimentador.

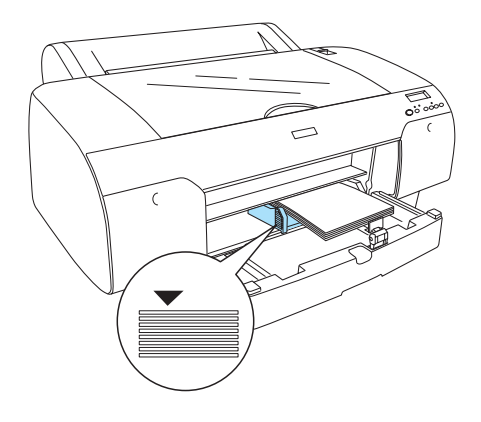

#### *Nota:*

- ❏ *Coloque sempre o papel com a margem mais curta voltada para o interior da impressora.*
- ❏ *Certifique-se de que as folhas ficam planas no fundo do alimentador e que a margem do papel fica encostada ao lado direito do alimentador; caso contrário, a impressão não ficará alinhada.*
- ❏ *A capacidade de alimentação do alimentador varia consoante o tipo e o formato do papel.*

*O alimentador suporta até 250 folhas de papel normal de 17 lb ou 64 g/m². Certifique-se de que o papel não ultrapassa a seta situada no interior do guia de margem esquerdo.* 

*Para obter mais informações relativas à capacidade de alimentação de papel especial Epson, consulte a seguinte tabela.*

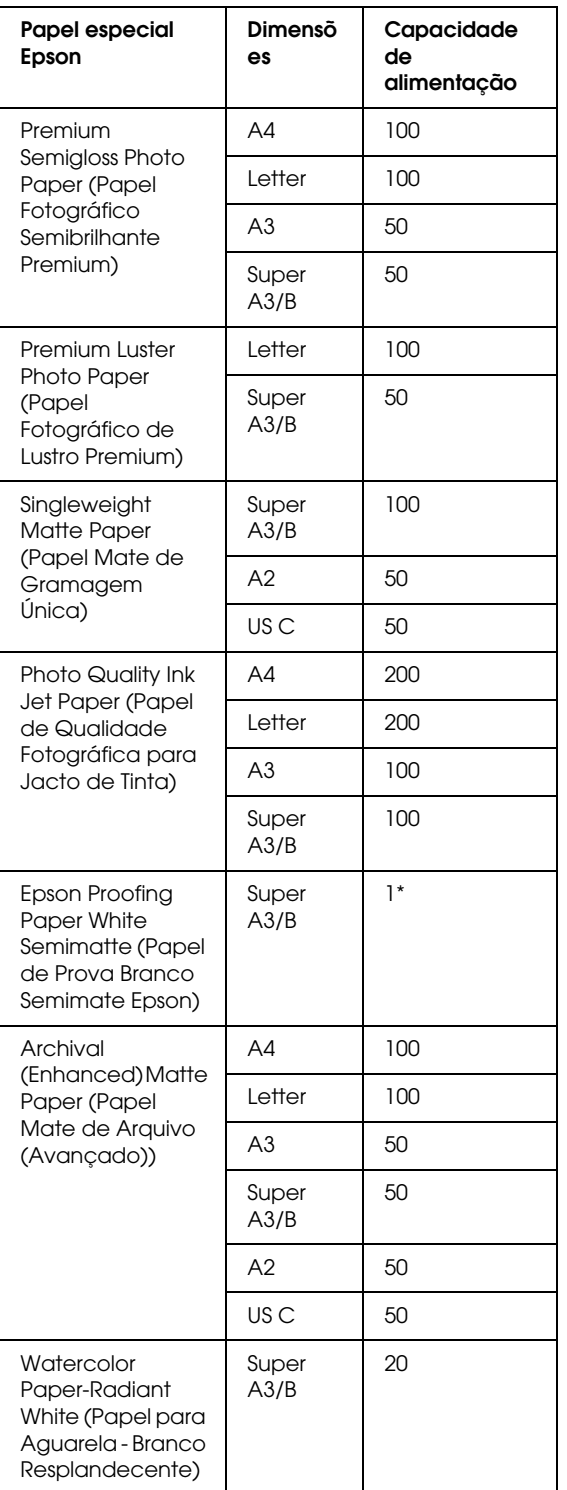

\* É possível colocar 50 folhas de papel nas seguintes condições: temperatura entre 15 e 23°C e humidade entre 40 e 60%.

8. Ajuste o comprimento do guia de papel e do guia de margem de acordo com o formato do papel.

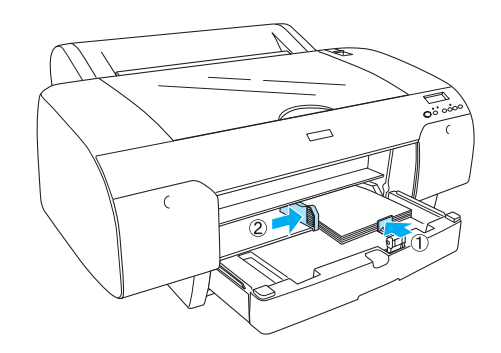

9. Baixe o rolete do guia de papel e instale novamente a tampa do alimentador.

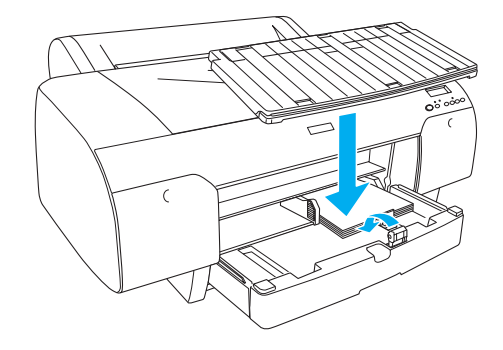

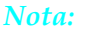

*Certifique-se de que o suporte para papel em rolo não está levantado.*

### *Utilizar a entrada manual posterior*

#### *Nota:*

- ❏ *Pode alimentar apenas uma folha de cada vez na entrada posterior.*
- ❏ *Coloque a folha com a face a ser impressa voltada para cima.*
- ❏ *O papel com uma espessura entre 0,08 e 1,6 mm pode ser posicionado na horizontal. Contudo, coloque sempre o papel normal ou reciclado de formato A4, Letter ou papel de 8* × *10 " na vertical, independentemente da espessura.*
- 1. Certifique-se de que a impressora está ligada e no estado OPERACIONAL.
- 2. Pressione a tecla Origem do Papel < para seleccionar Folha  $\Box$  no visor LCD.
- 3. Segure na margem esquerda e direita do papel. Alinhe a margem esquerda do papel com o formato de papel de destino na tampa do papel em rolo e insira o papel até encontrar resistência.

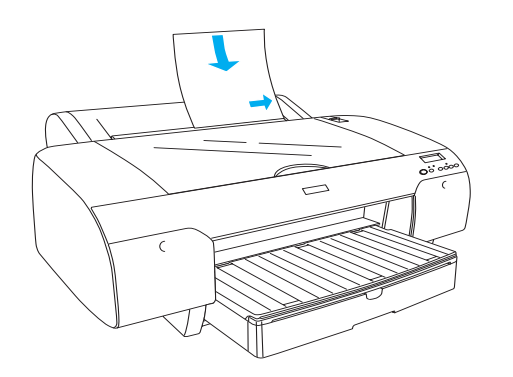

A impressora alimenta automaticamente o papel para a posição de impressão.

#### *Nota:*

*Se pressionar a tecla Pausa, a impressora começa a alimentar o papel para a posição de impressão.*

4. Ajuste o comprimento do alimentador e da respectiva tampa de acordo com o formato de papel. Se não o fizer, a impressão poderá cair.

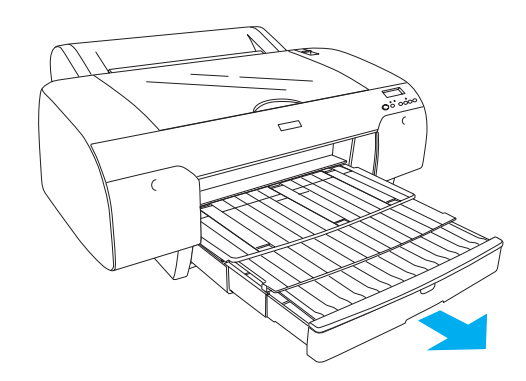

#### *Nota:*

*Certifique-se de que o suporte para papel em rolo não está levantado.*

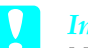

#### c *Importante:*

*Não deixe o papel na impressora durante um longo período de tempo. Se o fizer, a qualidade do papel diminuirá. Recomenda-se que retire o papel da impressora após a impressão.*

### *Ligar a Impressora ao Computador*

Ligue a impressora e o computador com um cabo USB ou um cabo Ethernet. Utilize os seguintes cabos:

- ❏ Cabo USB
- ❏ Cabo blindado de par entrelaçado e categoria 5 10BaseT ou 100BaseTX
- 1. Certifique-se de que a impressora está desligada.
- 2. Ligue o cabo à impressora e ligue a outra extremidade do cabo USB ao computador ou a outra extremidade do cabo Ethernet ao concentrador Ethernet.

Ligação USB:

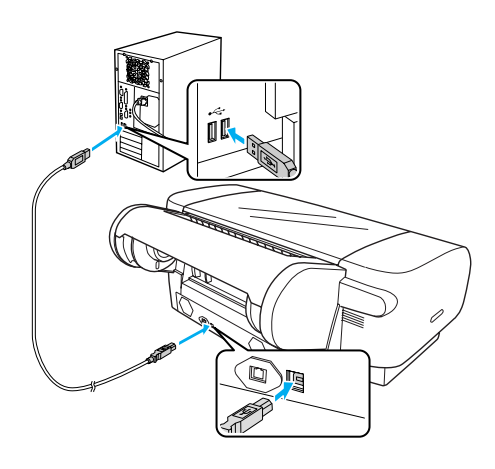

Ligação de rede:

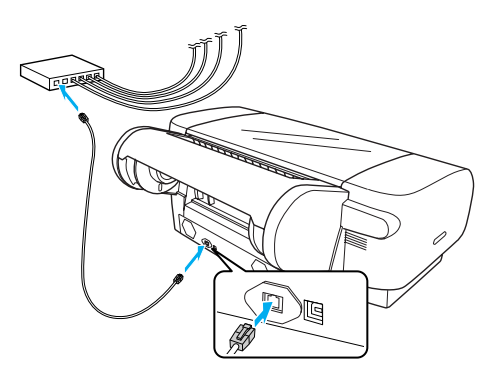

#### *Nota:*

*Se ligar o cabo USB e o cabo Ethernet, instale o software da impressora para cada computador separadamente. Pode ligar o cabo USB e o cabo Ethernet à impressora ao mesmo tempo.*

### <span id="page-13-0"></span>*Instalar o Controlador e o Software da Impressora*

Depois de ligar a impressora ao computador, necessita de instalar o software incluído no CD-ROM do software fornecido com a impressora. Para instalar o software da impressora, execute as operações apresentadas em seguida.

#### *Nota:*

*Certifique-se de que possui privilégios de administrador para instalar o software.*

- 1. Insira o CD-ROM do software fornecido com a impressora no respectivo leitor.
- 2. Quando a caixa de diálogo indicada em seguida aparecer, instale o controlador de impressão consoante o tipo de ligação. Seleccione Configure a impressora através de uma ligação local quando a impressora estiver ligada directamente ao computador ou Configure a impressora através de uma ligação de rede quando a impressora estiver ligada à rede. Siga as instruções apresentadas no ecrã.

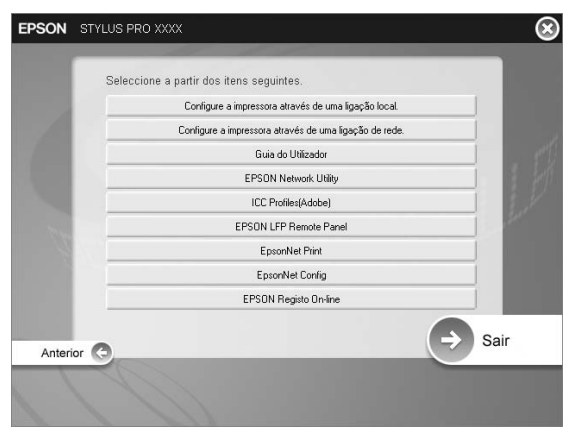

### *Nota:*

*Se a caixa de diálogo indicada em seguida aparecer, certifique-se de que o publicador é a SEIKO EPSON e faça clique em* Desbloquear*.*

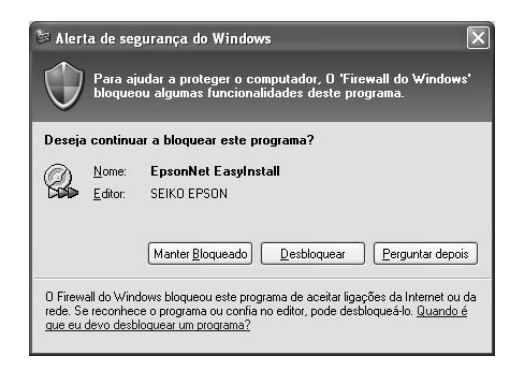

3. Se quiser instalar outro software da impressora, seleccione-o através da caixa de diálogo no ponto 2.

### *Seleccionar a impressora*

Depois de instalar o software da impressora no computador, terá de seleccionar a impressora. Tem de seleccionar a impressora da primeira vez que a utilizar ou sempre que quiser mudar para outra impressora. O computador imprime sempre utilizando a última impressora seleccionada.

- 1. Faça clique duas vezes em Macintosh HD (predefinição).
- 2. Faça clique duas vezes na pasta Aplicações.
- 3. Faça clique duas vezes na pasta Utilitários.
- 4. Faça clique duas vezes em Centro de Impressão (Mac OS X 10.2.x) ou Utilitário de Configuração da Impressora (Mac OS X 10.3.x ou posterior).
- 5. Faça clique em Adicionar.
- 6. Seleccione a impressora e faça clique em Adicionar.

Se a impressora não aparecer na lista, faça clique em Mais Impressoras e seleccione uma ligação, como, por exemplo, EPSON TCP/IP. Seleccione a impressora na lista e faça clique em Adicionar.

7. Certifique-se de que a impressora que adicionou aparece na lista de impressoras. Em seguida, feche a caixa de diálogo Lista de Impressoras.

### <span id="page-14-0"></span>*Utilizar o User's Guide (Guia do Utilizador) Interactivo*

### *O que fazer em seguida*

Depois de instalar o hardware e o controlador de impressão, consulte o *User's Guide (Guia do Utilizador)* para obter mais informações sobre as funções da impressora, manutenção, resolução de problemas, características técnicas e produtos opcionais.

### *Utilizar o User's Guide (Guia do Utilizador) interactivo*

O guia de consulta contém informações pormenorizadas sobre como utilizar a impressora e os produtos opcionais.

Para visualizar o *User's Guide (Guia do Utilizador)*, faça clique duas vezes no ícone ESPR4450\_488X Manual situado no ambiente de trabalho.

Em Windows, pode também aceder ao *User's Guide (Guia do Utilizador)* a partir do menu Iniciar. Faça clique em Iniciar e seleccione Todos os programas (Windows XP/Vista) ou Programas (Windows 2000). Seleccione EPSON e, em seguida, seleccione EPSON Stylus Pro 4450\_488X Manual.

#### *Nota:*

*Para ler o guia interactivo, é necessário ter o Adobe Acrobat Reader 5.0 ou posterior, ou o Adobe Reader, instalado no computador.*

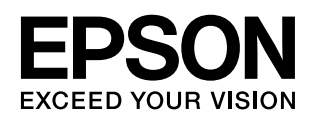